# Manual original de exploatare

Procedeu de măsurare pentru distribuirea transversală

**EasyCheck** 

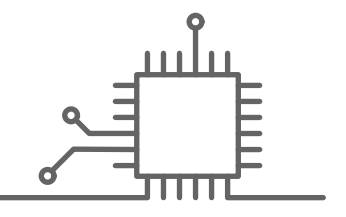

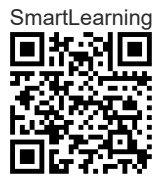

# **CUPRINS**

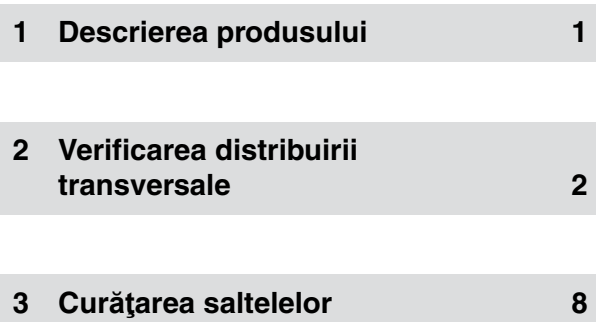

# <span id="page-4-0"></span>**Descrierea produsului**

CMS-T-00000641-B.1

EasyCheck face parte din mySpreader-App.

Cu ajutorul EasyCheck se măsoară distribuirea transversală a îngrăşămintelor şi se indică recomandări de reglare pentru a îmbunătăţi distribuirea transversală. Îngrăşământul este colectat de 16 saltele colectoare din cauciuc. Saltelele colectoare din cauciuc se fotografiază cu smartphone-ul sau tableta şi ulterior, fotografiile sunt evaluate. Aplicaţia EasyCheck calculează valorile corecte pentru turația discurilor de împrăștiere, sistemul de iniţiere sau poziţia cupei de împrăştiere, în funcție de distribuitorul de îngrășământ selectat.

# <span id="page-5-0"></span>**Verificarea distribuirii transversale** 2

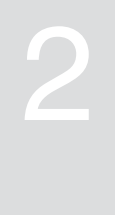

CMS-T-00000630-E.1

Se dispun pe câmp 16 saltele la distanțe prestabilite. Distanțele dintre saltele sunt în funcție de lățimea de lucru a distribuitorului de îngrășământ și se afișează în aplicația EasyCheck. La distribuire, îngrășământul este colectat de 16 saltele. În aplicația EasyCheck există un simbol pentru fiecare dintre cele 16 saltele. Prin simbolurile pentru saltele se poate face o fotografie a fiecărei saltele corespunzătoare și se poate evalua.

În cele ce urmează se descrie procedura exactă.

## **INDICAŢIE**

În cazul îngrășământului transparent, foarte fin sau închis la culoare, este posibil ca fotografiile făcute să nu poată fi evaluate corect.

### **CONDIŢII PRELIMINARE**

- Profilul şi procesul de împrăştiere create în  $\checkmark$ mySpreader-App
- 1. În mySpreader-App atingeţi *"Optimizare"*.
- 2. Selectaţi procesul de împrăştiere dorit.
- 3. Atingeţi EasyCheck.

4. Verificaţi setările de împrăştiere.

5. Dispuneți 16 saltele la distanțele indicate în aplicație.

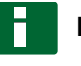

## **INDICAŢIE**

Primul rând de saltele trebuie să se afle într-o cărare tehnologică.

Distanţa indicată între saltele în aplicația EasyCheck se raportează la centrele saltelelor.

Distanţa între saltele este de cel puțin 1 m, în direcţia de deplasare.

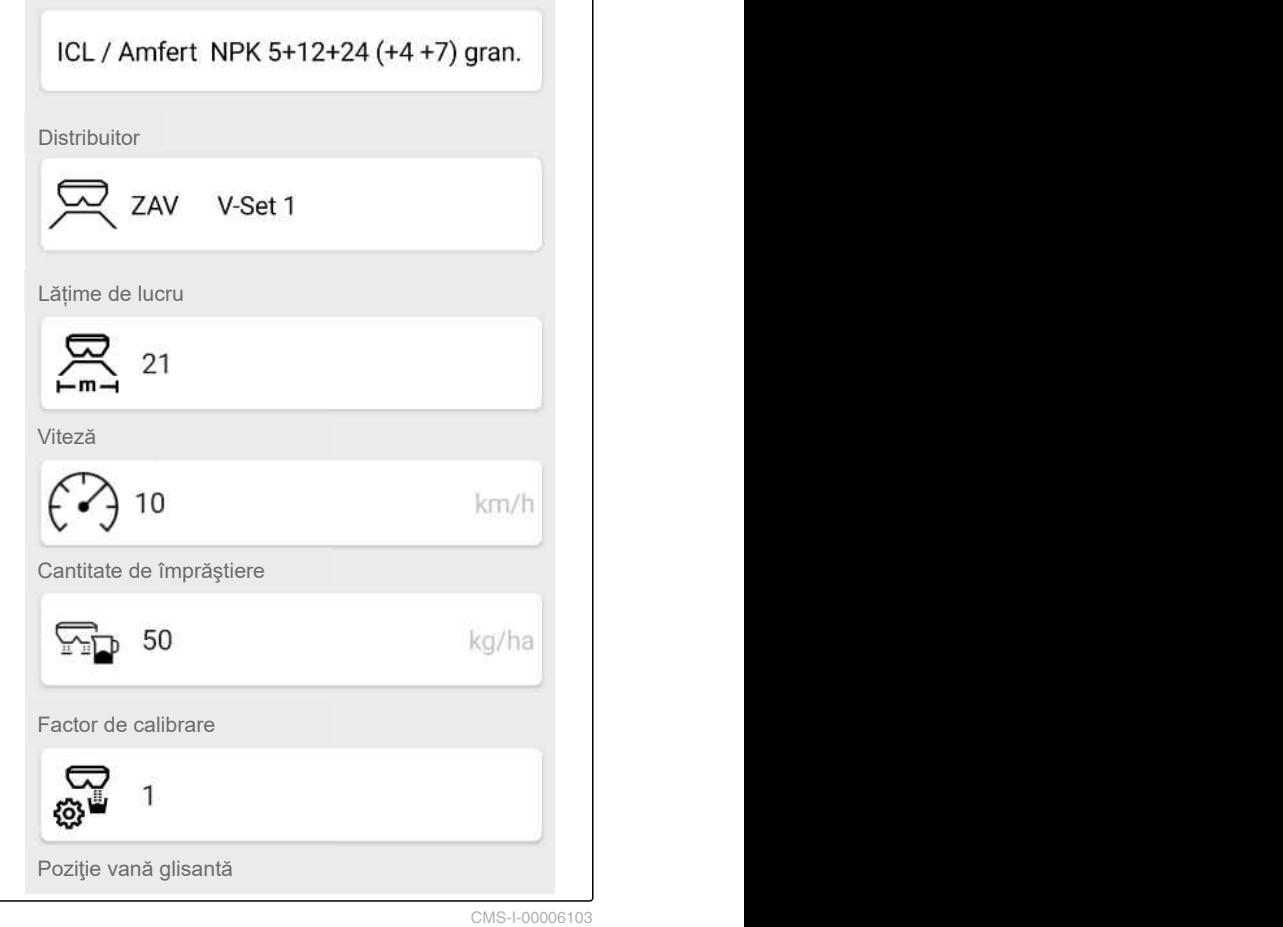

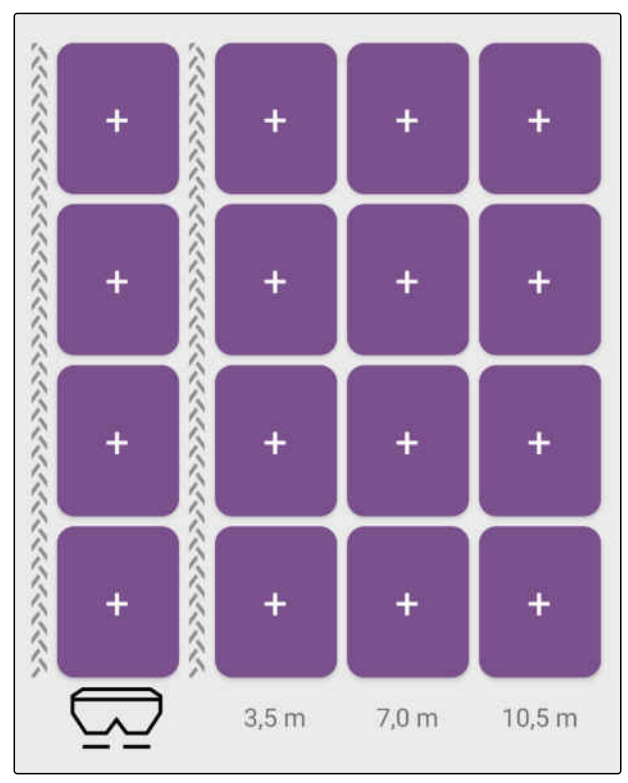

CMS-I-00000537

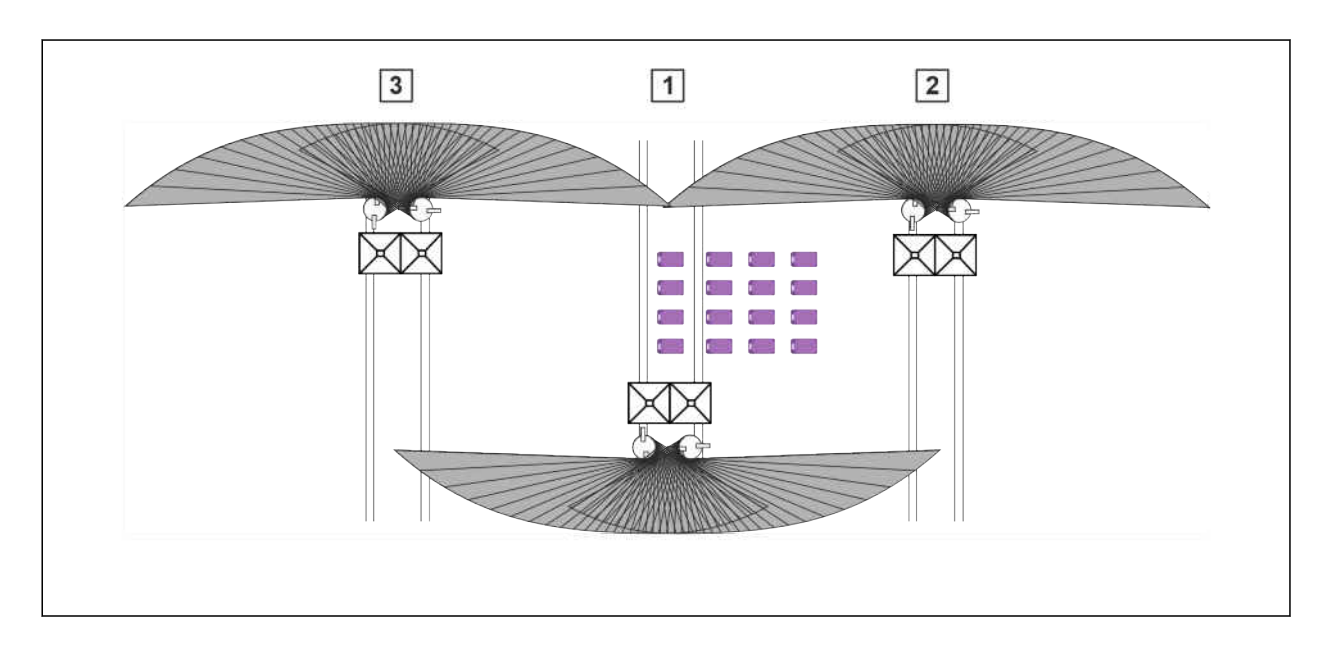

- 6. În cărarea tehnologică **1** , deplasaţi-vă peste rândul de saltele şi distribuiţi îngrăşământ.
- 7. Deplasaţi-vă în cărarea tehnologică **2** şi distribuiţi îngrăşământ.
- 8. *Dacă distribuitorul de îngrășământ distribuie îngrășământ în afara următoarei cărări tehnologice,* deplasaţi-vă în cărarea tehnologică **3** şi distribuiţi îngrăşământ.
- 9. *Pentru a face o fotografie a unei saltele,* apăsați pe un simbol de saltea în aplicația EasyCheck.

## **INDICAŢIE**

Tabelul următor indică un exemplu corect şi exemple negative pentru înregistrare.

#### **Reguli pentru înregistrare:**

- Pătratele albe trebuie să se afle în degajările  $\bullet$ saltelei.
- Pe saltea nu trebuie să cadă nicio umbră.  $\bullet$
- Salteaua nu trebuie să fie acoperită de plante  $\bullet$ sau de obiecte.
- Salteaua trebuie să fie curată şi fără depuneri de praf.

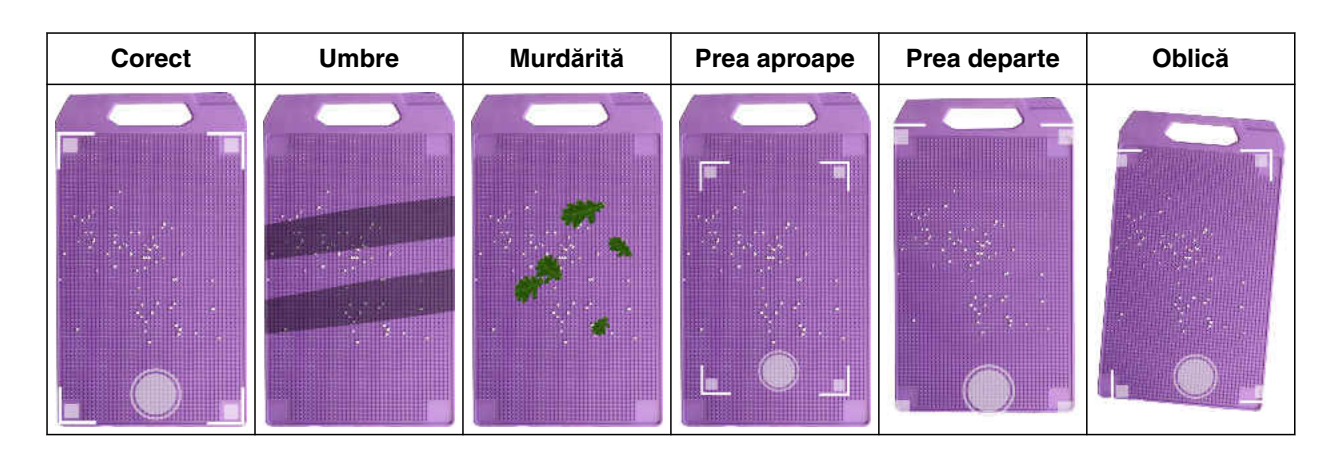

- 10. Efectuați o fotografie corectă a saltelei corespunzătoare de la simbolul de saltea.
- Se afişează rezultatul evaluării.  $\rightarrow$

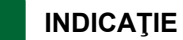

Fiecare punct alb de pe figură corespunde unui grăunte de îngrăşământ. Se evaluează numai zona dintre punctele din colţurile interioare ale degajărilor.

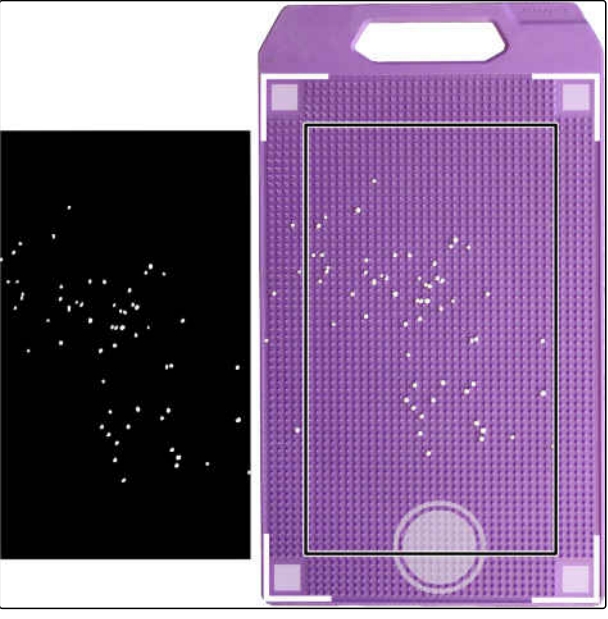

CMS-I-00000536

11. *Dacă rezultatul corespunde cu împrăştierea pe saltea,* confirmaţi valoarea determinată cu *"OK"*

sau

*Dacă rezultatul nu corespunde cu împrăştierea pe saltea,* selectaţi *"RESPINGERE"*.

- 12. Efectuați o fotografie valabilă a fiecărei saltele prin intermediul simbolului corespunzător de saltea.
- 13. Selectaţi *"CONTINUARE"*.

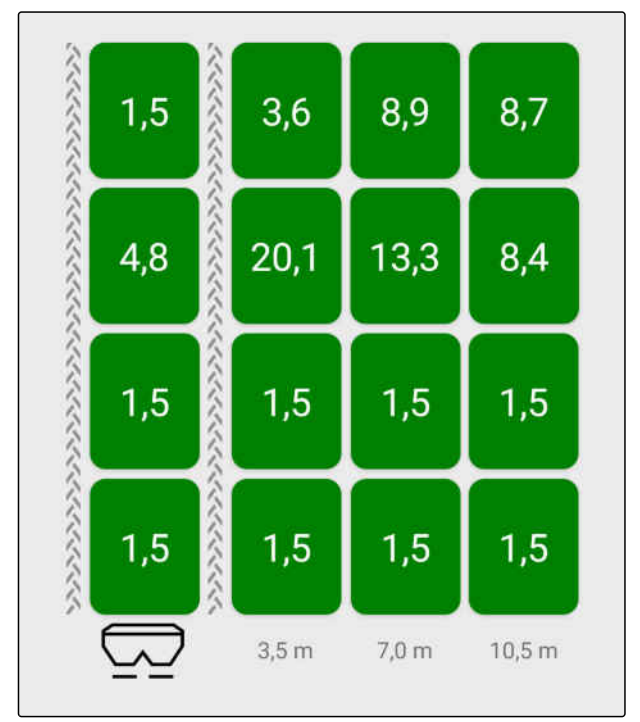

CMS-I-00000538

14. Setaţi distribuitorul de îngrăşământ cu valorile de la *"Setări optimizate"*.

## **INDICAŢIE**

Dacă este necesar, valorile se pot ajusta la *"Setări optimizate"*. Valorile se documentează.

- 15. Selectaţi *"GATA"*.
- 16. Confirmaţi setările de împrăştiere.
- Rezultatele verificării se salvează în istoricul mySpreader-App.

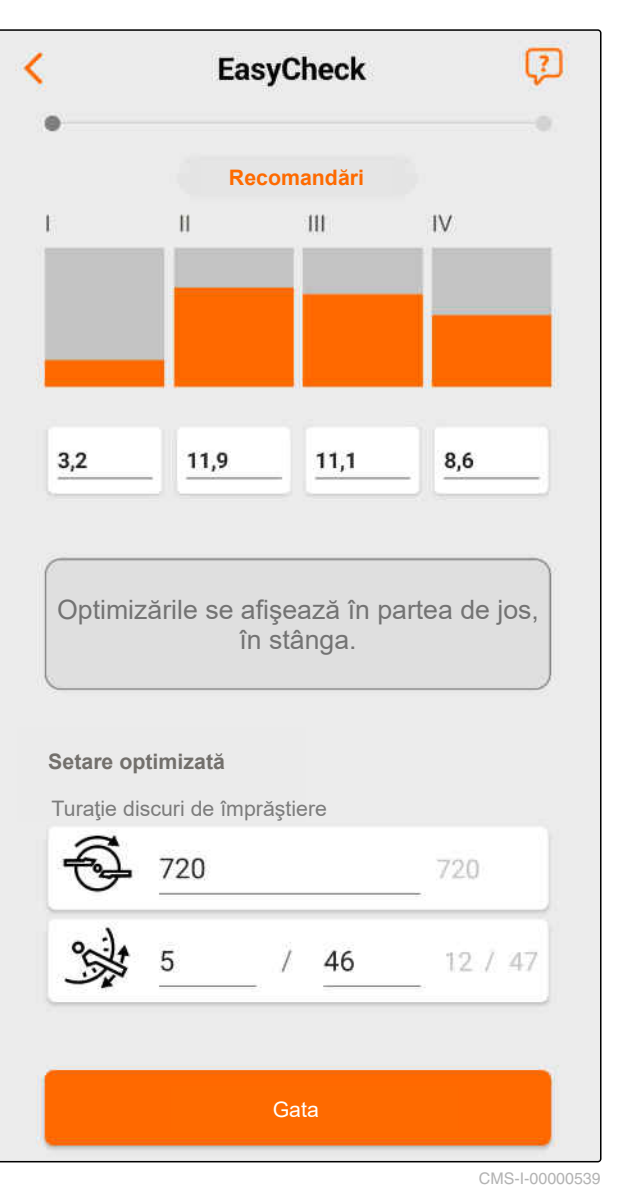

<span id="page-11-0"></span>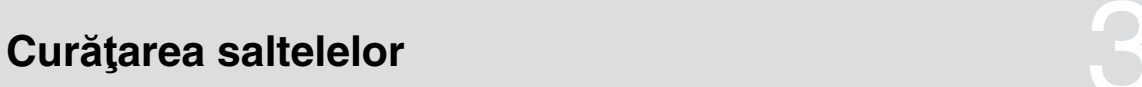

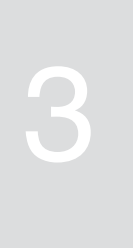

CMS-T-00004870-A.1

Curăţaţi saltelele temeinic cu agenţi de curăţare uzuali, din magazinele de menaj.

#### **AMAZONEN-WERKE**

H. DREYER SE & Co. KG Postfach 51 49202 Hasbergen-Gaste Germany

+49 (0) 5405 501-0 amazone@amazone.de www.amazone.de